# MANUAL DE EQUIPO SC20 Peso-Tara-Códigos y Cuentapiezas

**PROGRAMACIÓN** 

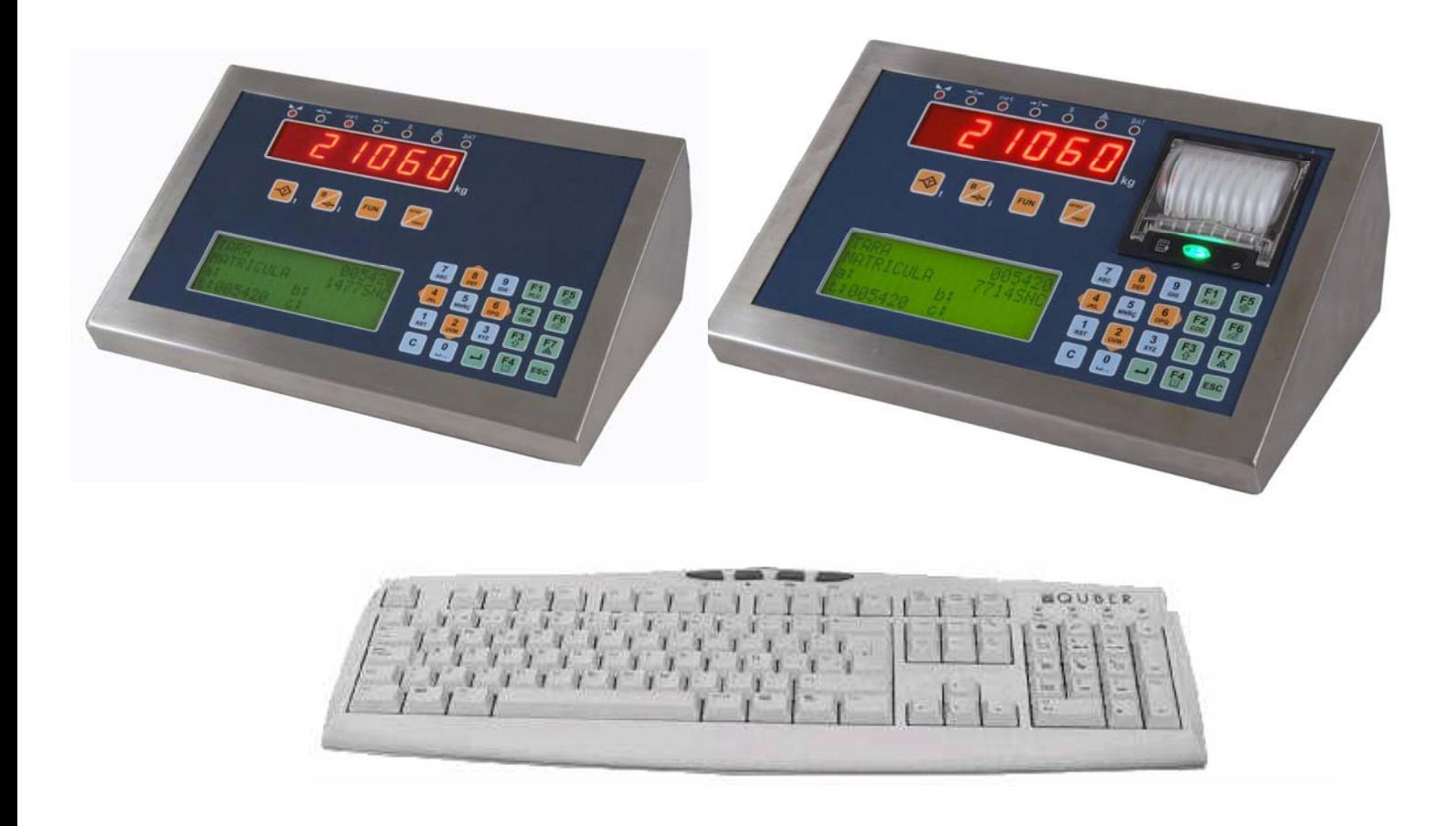

2010-09-21

### **MANUAL DE PROGRAMACIÓN**

### **ÍNDICE**

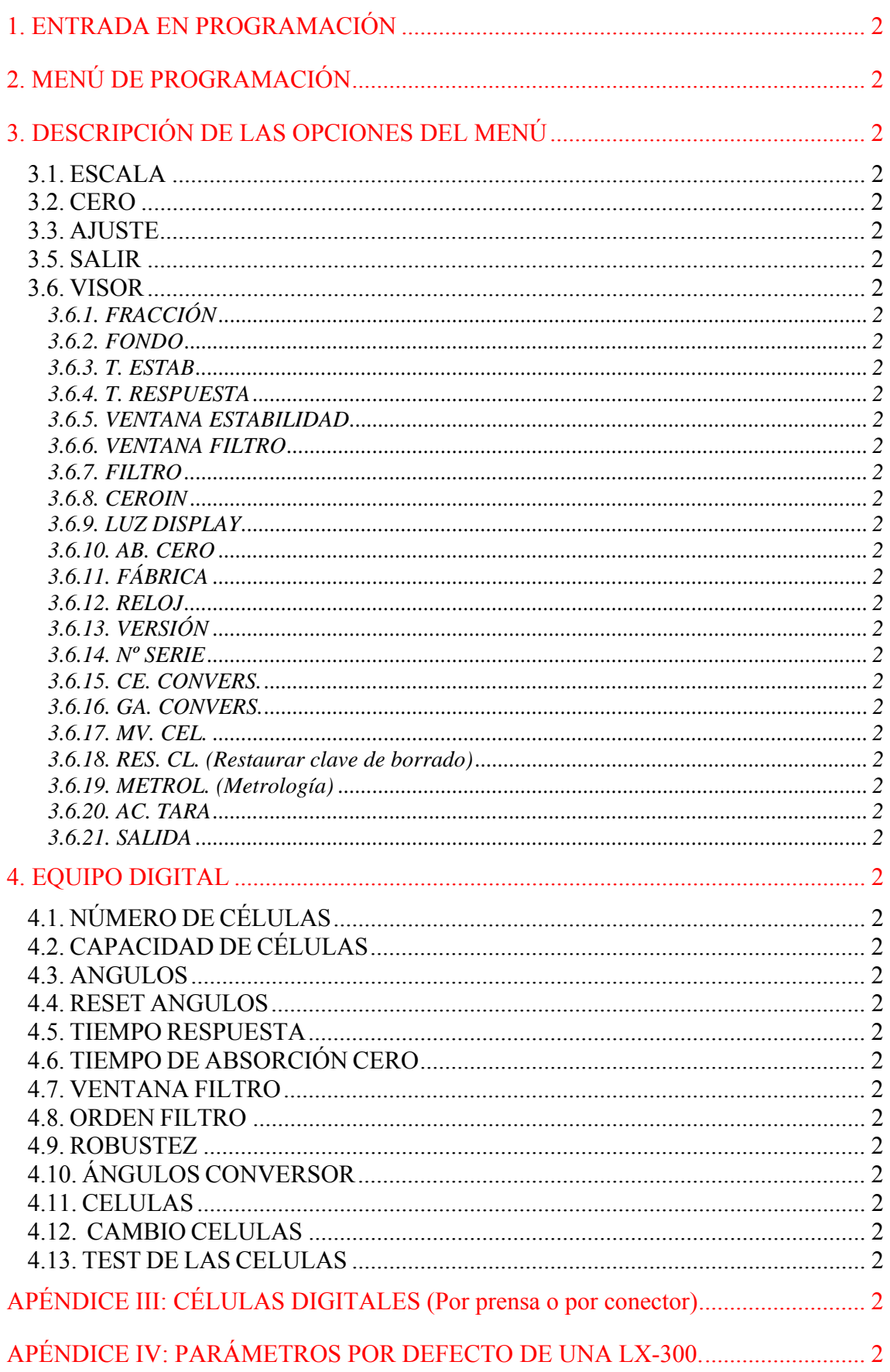

### **1. ENTRADA EN PROGRAMACIÓN**

Para entrar en el menú principal de programación es imprescindible que se encuentre conectado el puente (llave interna de programación) ubicado en la placa electrónica del visor.

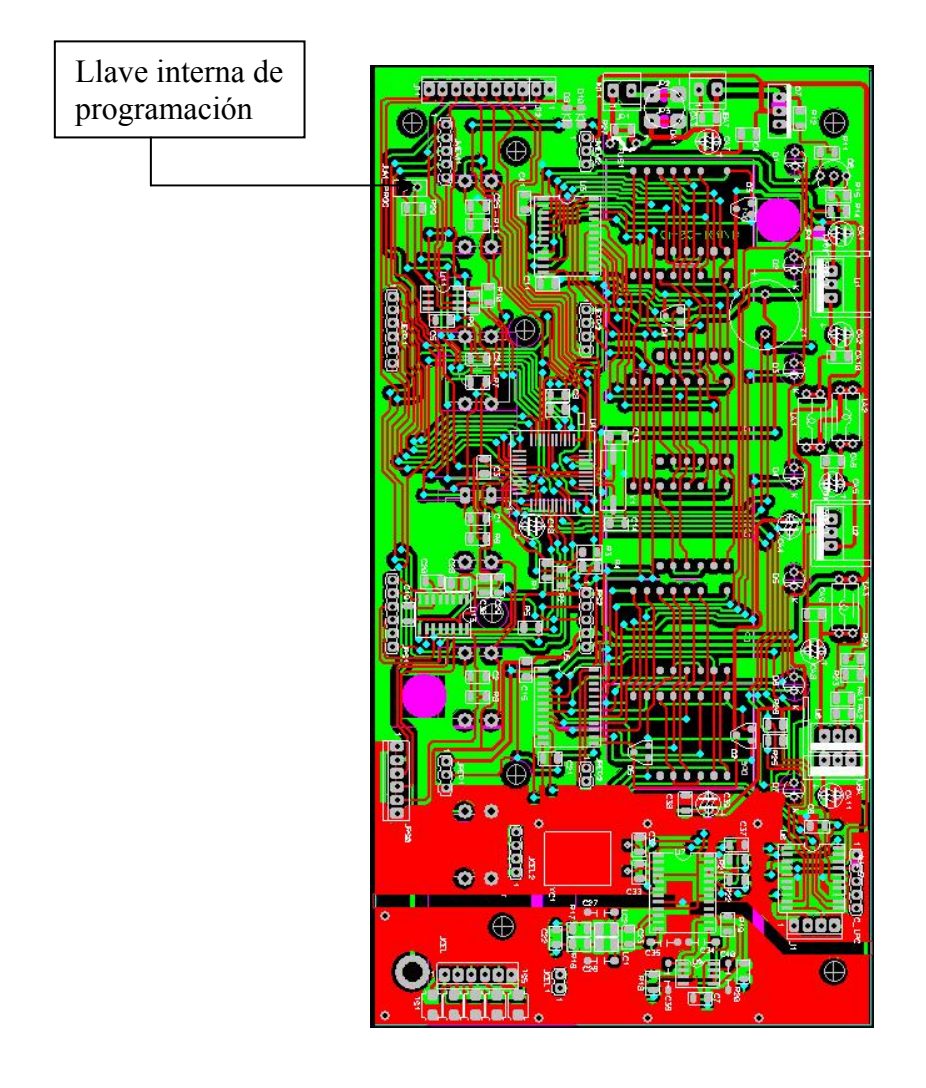

Al conectar el visor y mientras se visualiza el scroll "SC.20 2007 Pesaje Camiones" pulsar simultáneamente las teclas:

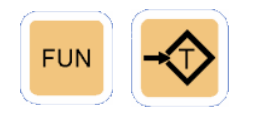

Con estas teclas pulsadas se emiten varios pitidos hasta que aparece -PROG-. Al dejar de pulsar las dos teclas se entra en el menú principal de programación, apareciendo en el display la función ESCALA.

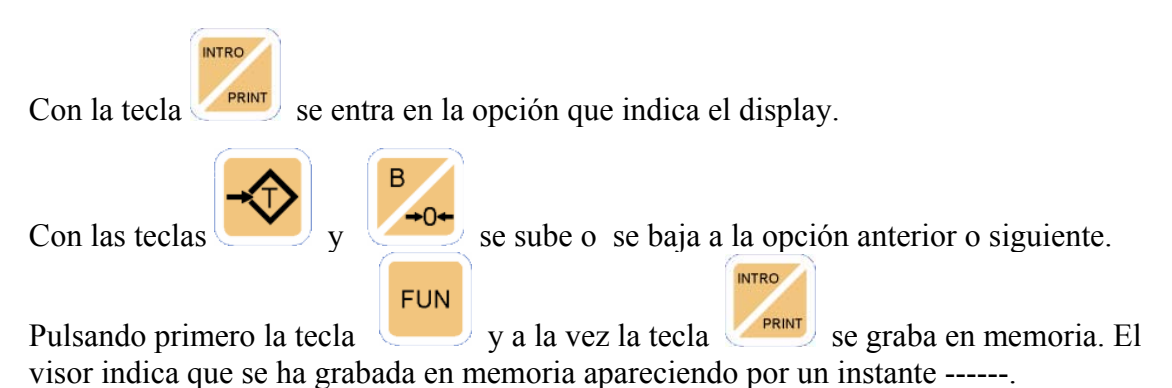

### **2. MENÚ DE PROGRAMACIÓN**

El menú de programación consta de un menú principal y un submenú tal y como sigue:

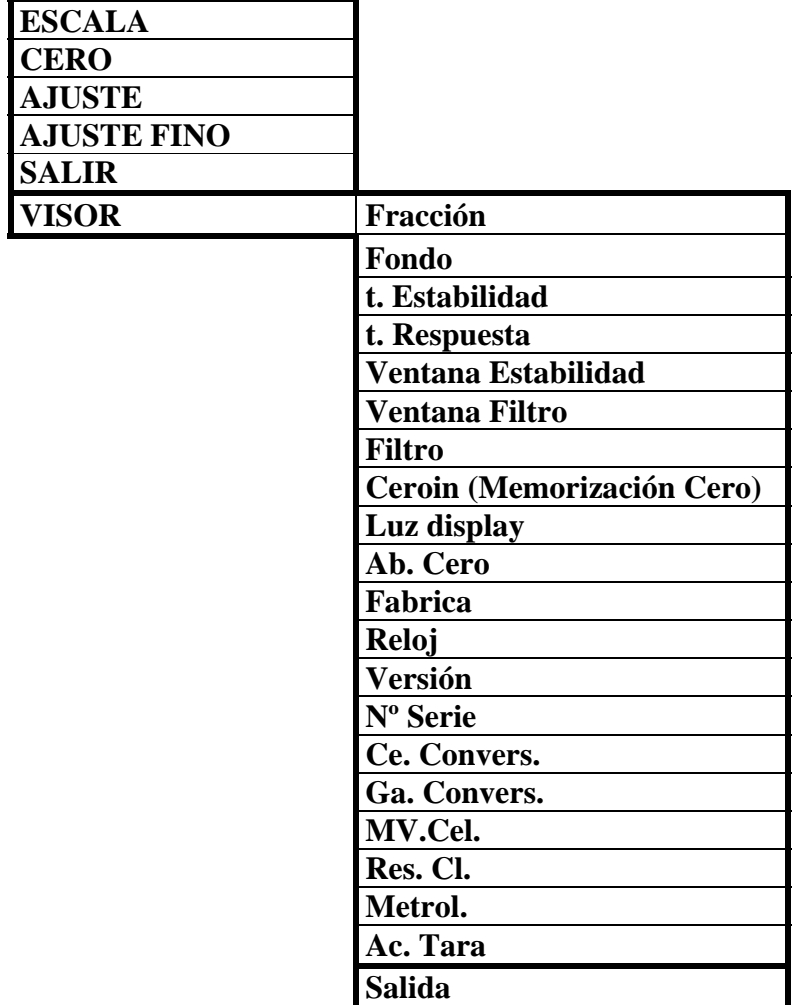

### **3. DESCRIPCIÓN DE LAS OPCIONES DEL MENÚ**

#### **3.1. ESCALA**

Aparecen las siguientes escalas en kg (inicial 6.000, 6 kg)

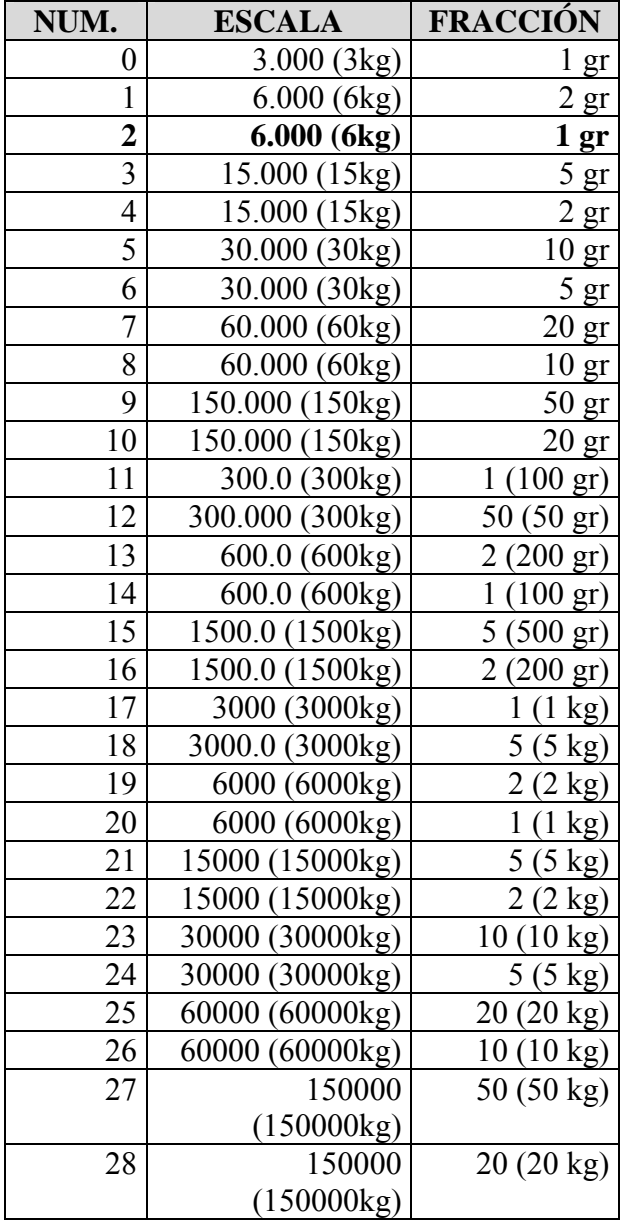

#### **¡Importante!**

- ¾ Si está iluminado el led →0←, la escala seleccionada es a 6000 divisiones.
- ¾ Si no está iluminado el led, la escala seleccionada es a 3000 divisiones.
- ¾ Si se realiza un fábrica la escala corresponde por defecto al número 2 de la tabla.

#### **3.2. CERO**

**INTRO** 

Pulsar para grabar el cero del equipo de pesaje en la memoria.

#### **3.3. AJUSTE**

**FUN** Ajuste rápido: Se pulsa a la vez y v para aumentar el valor del display y hacerlo coincidir con el peso depositado en la plataforma.

Se pulsa a la vez  $\overline{y}$  y  $\overline{y}$  para disminuir el valor del display y hacerlo coincidir con el peso depositado en la plataforma.

A juste lento: Pulsando se <u>aumenta</u> el valor del display para hacerlo coincidir con más precisión con el peso depositado en la plataforma.

Pulsando se disminuye el valor del display para hacerlo coincidir con más precisión con el peso depositado en la plataforma. Para grabar el ajuste en la memoria

**FUN** 

pulsar a la vez y en este orden las teclas

#### **3.4. AJUSTE FINO**

 $\mathbf{R}$ 

Esta opción visualiza un decimal con lo que se puede ajustar el equipo con mayor precisión.

 $\rightarrow$  Se recomienda calibrar primero el equipo mediante el proceso de ajuste normal (que es más rápido) y terminar de ajustar el equipo mediante el proceso de ajuste de la opción VISOR (que es 10 veces más lento).

El funcionamiento es el mismo que el de la opción AJUSTE.

#### **3.5. SALIR**

Con esta opción se sale del menú de programación

#### **3.6. VISOR**

En la opción VISOR encontraremos todos los parámetros necesarios para la configuración de equipos de pesaje especiales.

#### *3.6.1. FRACCIÓN*

Permite ver la fracción que se ha grabado en la opción ESCALA del menú principal.

#### *3.6.2. FONDO*

Esta opción nos permite variar el fondo de escala que se ha grabado anteriormente en la opción ESCALA del menú principal.

#### *3.6.3. T. ESTAB*

Es el tiempo que tardará el equipo en conseguir la estabilidad de peso en fracciones de segundo (aproximadamente ½ segundo). Este parámetro puede tomar valores entre 1 y 255 (recomendado entre 1 y 12).

Al aumentar el valor de este parámetro:

Aumenta la precisión en el peso

De fábrica sale con el valor 3.

#### *3.6.4. T. RESPUESTA*

Número de lecturas de peso distintas para que el visor determine que el peso es inestable.

#### *3.6.5. VENTANA ESTABILIDAD*

Ventana, en fracciones, en la que se aplicará el filtro.

Debe estar a "1"

#### *3.6.6. VENTANA FILTRO*

Referente al filtro interno del conversor y se establece en puntos internos.

Cuando se entra en el menú nos aparece un mensaje que indica los puntos por fracción de peso, de esta manera si, por ejemplo, queremos que el filtro actúe en las 3 últimas fracciones y el sistema trabaja con 20 puntos por fracción, debemos programar una ventana de filtro de 60.

Mediante su adecuada configuración este parámetro permite mantener el peso más estable cuando este sea inestable, pero a costa de ralentizar levemente el sistema.

Puede tomar desde el valor 1 al 255.

De fábrica sale con el valor 64.

#### *3.6.7. FILTRO*

- Filtro para eliminar oscilaciones
- Aumenta la estabilidad
- Hace más lenta la variación de peso

Puede tomar valores entre 1 y 255 (recomendado entre 1 y 12)

De fábrica sale con el valor 3.

#### *3.6.8. CEROIN*

Permite elegir si se desea que al arrancar el equipo éste muestre siempre cero independientemente del hecho que en la plataforma exista un peso o no.

#### *3.6.9. LUZ DISPLAY*

Permite seleccionar los valores 1, 2, 3 ó 4 que varían la luminosidad de los dígitos del display. De fábrica el visor se suministra con el valor 3, que es el valor por defecto.

#### *3.6.10. AB. CERO*

Permite seleccionar el número de divisiones de absorción de cero en décimas de división y puede tomar valores entre 0.0 y 25.6 divisiones.

#### *3.6.11. FÁBRICA*

Devuelve todos los parámetros del visor a sus valores de fábrica.

#### *3.6.12. RELOJ*

Permite modificar la fecha y hora del equipo. Aunque se puede realizar, se recomienda ajustar la fecha y hora del equipo mediante la opción que se encuentra en el menú VARIOS que es más fácil.

#### *3.6.13. VERSIÓN*

Muestra la versión del software que incorpora el visor.

#### *3.6.14. Nº SERIE*

Guarda el número de serie del visor.

#### *3.6.15. CE. CONVERS.*

Permite modificar el cero del conversor para no tener que recalibrar el equipo al cambiar un visor.

El valor a modificar está en sistema hexadecimal. El punto decimal indica qué dígito podemos modificar. Con la flecha arriba incrementamos el valor y con la flecha abajo lo disminuimos. Para mover el punto decimal a la izquierda pulsar las teclas FUN + Flecha arriba y para moverlo a la derecha pulsar FUN + Flecha abajo. Para salir sin grabar pulsar INTRO y para grabar pulsar FUN + INTRO.

#### *3.6.16. GA. CONVERS.*

Permite modificar la ganancia del conversor para no tener que recalibrar el equipo al cambiar un visor. Este parámetro se modifica de la misma forma que CE. CONVERS.

#### *3.6.17. MV. CEL.*

Muestra los milivoltios de señal que proporciona la célula de carga sin ningún tipo de filtro.

#### *3.6.18. RES. CL. (Restaurar clave de borrado)*

Esta opción se emplea en el caso en el que la clave de borrado se ha modificado y no se recuerde. Se restaura al valor de fábrica (123456).

#### *3.6.19. METROL. (Metrología)*

Si se activa esta opción no se realizará:

- El cero al inicio si el peso difiere en más del ±20% del fondo de escala programado.
- La suma de ceros (cero manual, absorción de cero y cero tracking) no puede ser superior al ±2% del fondo de escala.

#### *3.6.20. AC. TARA*

Activa/desactiva tara.

#### *3.6.21. SALIDA*

Para salir del submenú VISOR.

### **4. EQUIPO DIGITAL**

El menú de programación consta de un menú principal y un submenú tal y como sigue:

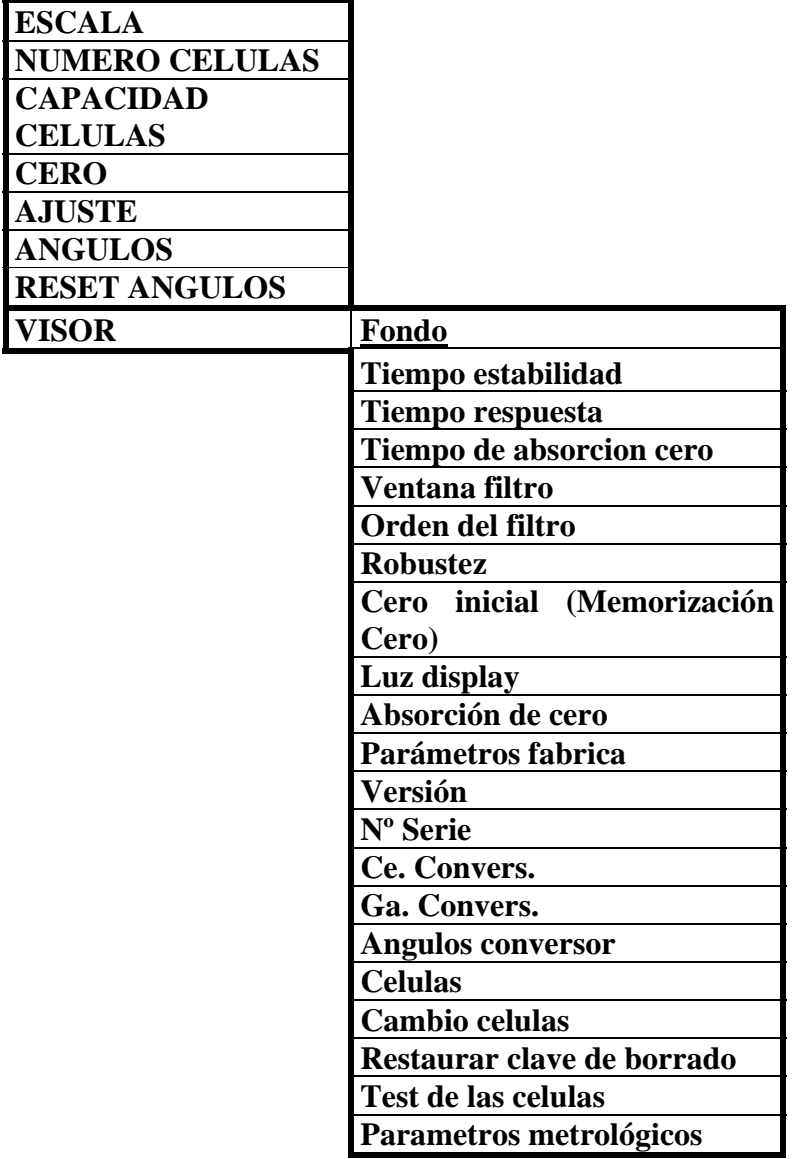

### **4.1. NÚMERO DE CÉLULAS**

Con esta opción seleccionamos el número de células que tiene nuestro sistema, que puede variar de 1 a 16 células. Se escribe el número directamente mediante las teclas numéricas. Se borra con la tecla C. Se graba con INTRO y se sale sin grabar con la tecla ESC.

#### **4.2. CAPACIDAD DE CÉLULAS**

Este parámetro se da en toneladas y puede albergar valores entre 1 y 255 toneladas.

Se escribe la capacidad directamente mediante las teclas numéricas. Se borra con la tecla C. Se graba con INTRO y se sale sin grabar con la tecla ESC.

#### **4.3. ANGULOS**

El ajuste de ángulos sólo se emplea en el caso de 2 o más células conectadas. Este menú permite el ajuste de la ganancia de cada una de las células de forma individual, de la misma forma que se ajusta un sistema con potenciómetros.

Para realizar este ajuste se emplea la tecla *F* para escoger la célula a modificar, y a continuación introducimos el peso que queremos ver en pantalla de la misma forma que en el ajuste, sin el punto decimal. Finalmente presionamos la tecla *INTRO* y el programa calculará el valor de la ganancia que debe tener esta célula. Se borra el valor con la tecla *C*. Se sale sin grabar con la tecla *FUN*.

Igual que con el ajuste, en este caso también podemos realizar un ajuste fino para cada uno de los ángulos. Para ajustar con más precisión un ángulo debemos buscar el número del ángulo mediante la tecla *F*, y cuando veamos el número de  $\mathcal{L}^{\dagger}$ <sup>+</sup>a deseado, presionamos la tecla . Entonces realizaremos la calibración de la misma manera que en el caso del ajuste fino.

#### **4.4. RESET ANGULOS**

Esta opción se emplea para borrar todos los valores de los ángulos al inicio, o en el supuesto de que se quiera empezar de nuevo a equilibrar todo el sistema. Se realiza pulsando *INTRO*. Se sale con la tecla *ESC*.

#### **4.5. TIEMPO RESPUESTA**

Es el tiempo que tardará el equipo en dar un cambio en el peso cuando esté estable. Este parámetro se considera complementario del anterior.

Este parámetro puede tomar valores entre 1 y 64 (recomendado entre 1 y 12).

Se escribe el número directamente mediante las teclas numéricas. Se borra con la tecla *C*. Se graba con *INTRO* y se sale sin grabar con la tecla *ESC*.

Su valor por defecto es 3.

#### **4.6. TIEMPO DE ABSORCIÓN CERO**

Inercia en absorber el cero. Valor recomendado 24.

#### **4.7. VENTANA FILTRO**

- Ventana donde se aplica el filtro
- Aumenta la estabilidad
- Hace más lenta la variación de peso

Debe estar a "1".

Se escribe el número directamente mediante las teclas numéricas. Se borra con la tecla *C*. Se graba con *INTRO* y se sale sin grabar con la tecla *ESC*.

#### **4.8. ORDEN FILTRO**

- $\Box$  Filtro para eliminar oscilaciones
- Aumenta la estabilidad
- Hace más lenta la variación de peso

Puede tomar valores entre 1 y 36.

Se escribe el número directamente mediante las teclas numéricas. Se borra con la tecla *C*. Se graba con *INTRO* y se sale sin grabar con la tecla *ESC*.

De fábrica sale con el valor 3.

#### **4.9. ROBUSTEZ**

A mayor valor más robustez frente a errores de comunicación, pero menos rapidez en los sistemas de pesajes.

#### **4.10. ÁNGULOS CONVERSOR**

El ajuste de ángulos sólo se emplea en el caso de 2 o más células conectadas. El submenú variará

según el número elegido en la opción NÚMERO DE CÉLULAS. Este menú permite el ajuste de la

ganancia de cada una de las células de forma individual, de la misma forma que se ajusta un sistema

con potenciómetros. Las teclas para modificar el valor de los ángulos son las mismas que para el

ajuste del apartado anterior.

#### **4.11. CELULAS**

Aparece el peso que nos proporciona cada célula del sistema y de esta forma podemos comprobar el funcionamiento del sistema y el estado de cada célula.

Si aparece el mensaje ERROR es que dicha célula no funciona. Esto puede deberse a que tiene el mismo número que alguna de las otras, o que se ha estropeado.

El sistema muestra tantas células como se haya programado en la opción NUMERO DE CELULAS (apartado 3.2)

Cuando nos encontramos en esta opción el peso nos aparecerá en alta resolución, diez veces más precisión. Si tenemos la fracción de 20kg veremos de 2kg en 2kg.

#### **4.12. CAMBIO CELULAS**

Esta opción se emplea en caso de que se deba modificar el índice de una célula.

Debemos colocar sólo una célula, y entrar en esta opción, y nos aparecerá el índice de la célula actual y un espacio para el nuevo índice. Debemos asignar un nuevo índice entre 1 y 16, y pulsar *INTRO*.

Si aparece ERROR es debido a que no hay ninguna célula conectada o que hay más de una.

#### **4.13. TEST DE LAS CELULAS**

Es el mismo funcionamiento que el menú células pero en caso de que se produzca un error de una célula, el equipo realiza un pitido y transmite por el puerto serie el valor de la célula que ha fallado.

APÉNDICE II: ACTUALIZACIÓN DE EQUIPOS SC20v2 Para actualizar el equipo se deben transferir 2 archivos.

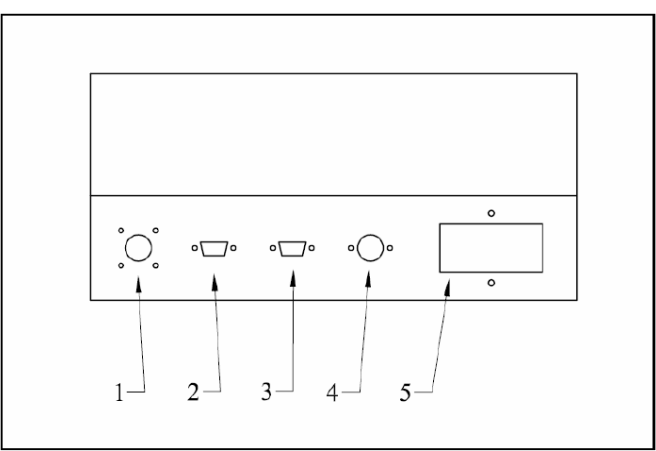

*Vista posterior del equipo* 

Para transferir el primer archivo, **SC20\_PC2v\_ES.hex,** se debe emplear el conector **3**. Para transferir el segundo archivo, **SC20\_PC2d\_ES.hex**, se debe emplear el conector **2**. El modo de actualización es el mismo que para el resto de equipos Sensocar.

#### **Para actualizar software del visor:**

1. Realizar cable RS232 de PROGRAMACIÓN:

 PC side (DB9 hembra): 4-6-8 cortocircuitados INDICATOR side (DB9 hembra): 8-9 cortocircuitados Pin a pin: **5-5 2-3 3-2** 

- 2. Conectar cable de programación desde el PC al visor
- 3. Descomprimir programa (en caso de) en archivo .HEX y dejarlo en carpeta conocida
- 4. Instalar aplicación PC "FlashMagic"
- 5. Encender visor y comprobar que NO aparecen los "888888"
- 6. Ejecutar "FlashMagic"

 STEP1: Device: 89C669 STEP2: Erase blocks used by HEX file STEP3: Seleccionar archivo .HEX a cargar (actualización de programa) STEP4: NONE STEP5: Start!

7. Al término, apagar y volver a encender el visor.

## **APÉNDICE III: CÉLULAS DIGITALES (Por prensa o por conector)**

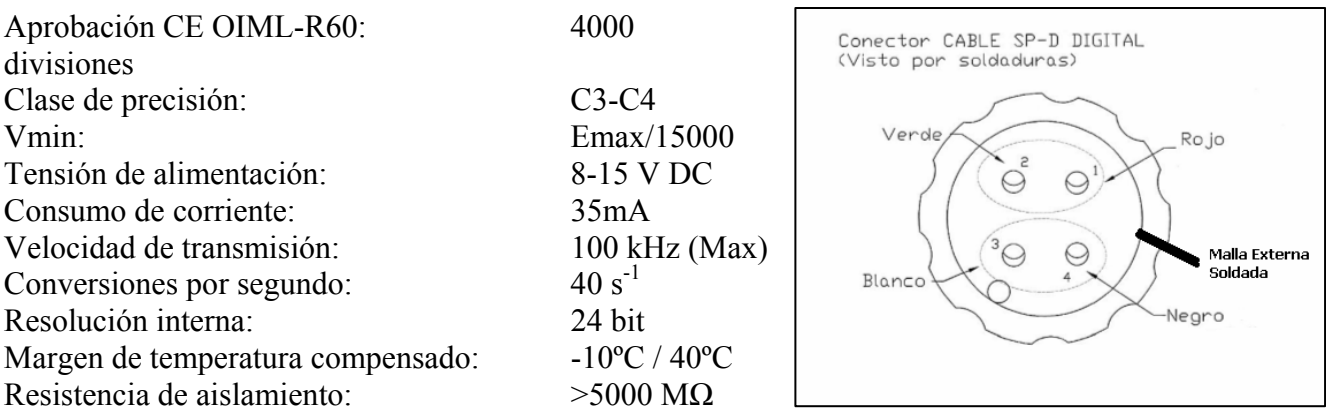

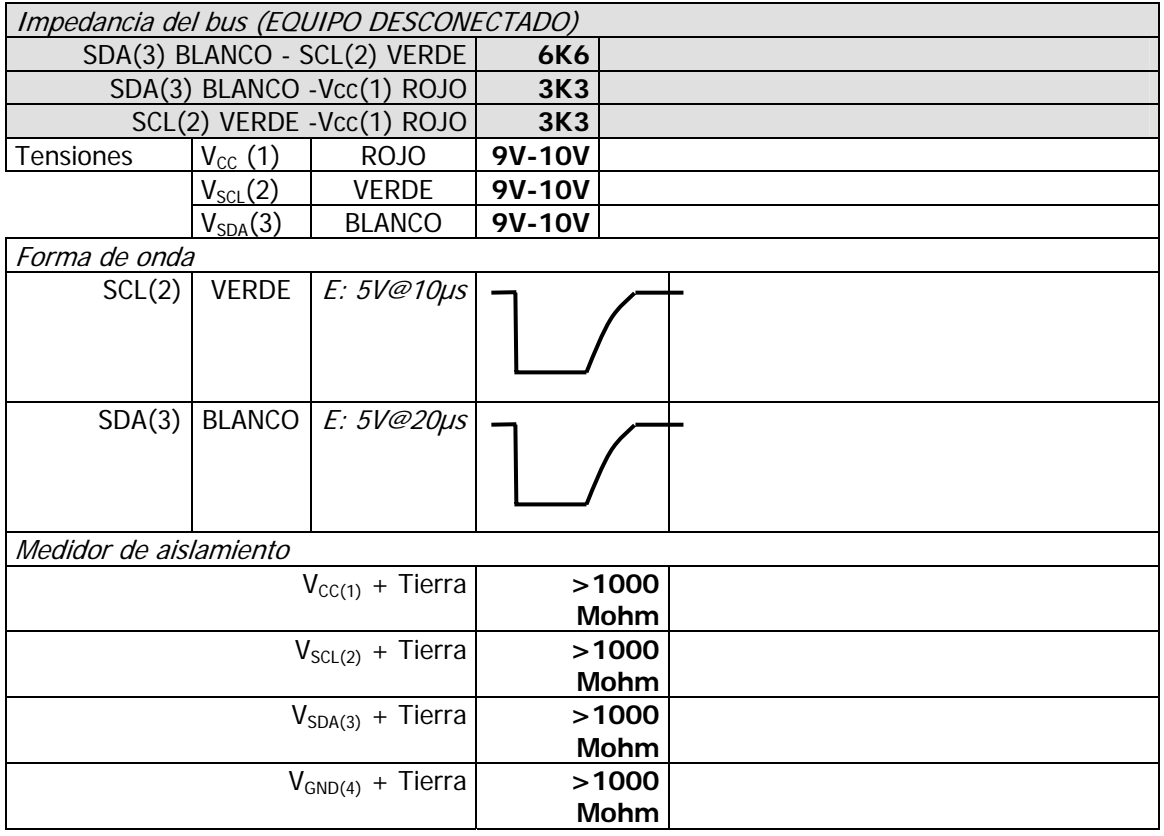

Tensión mínima en la célula más alejada:  $V_{14}$  > 7V.

### **APÉNDICE IV: PARÁMETROS POR DEFECTO DE UNA LX-300.**

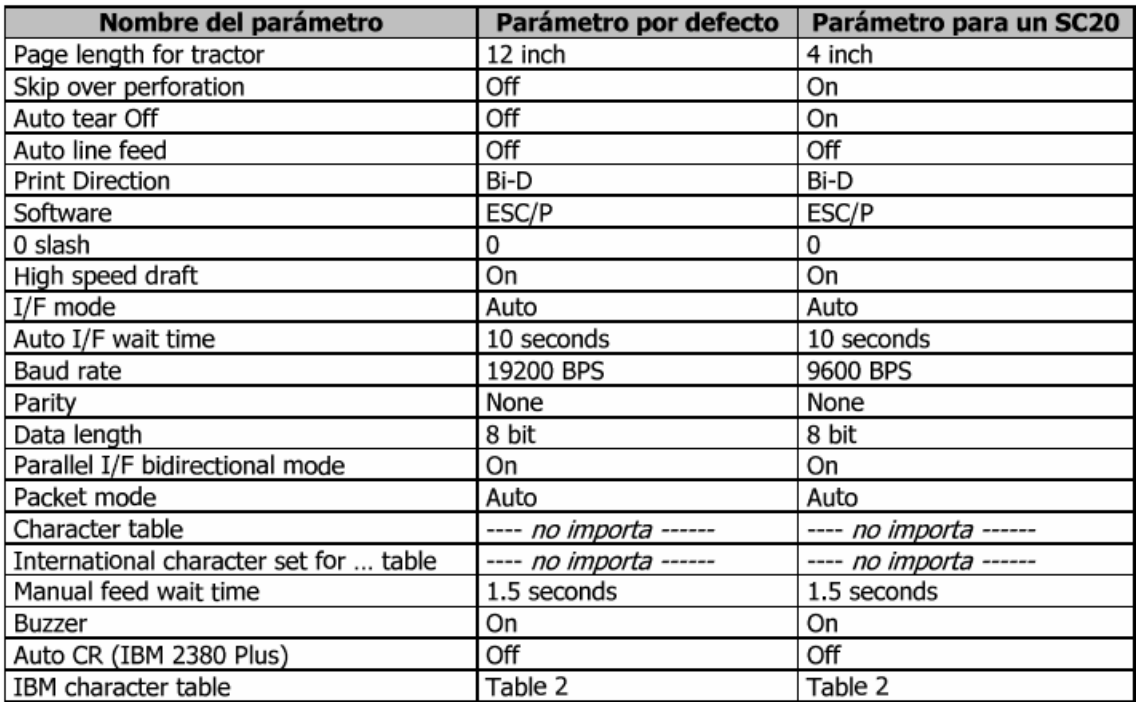